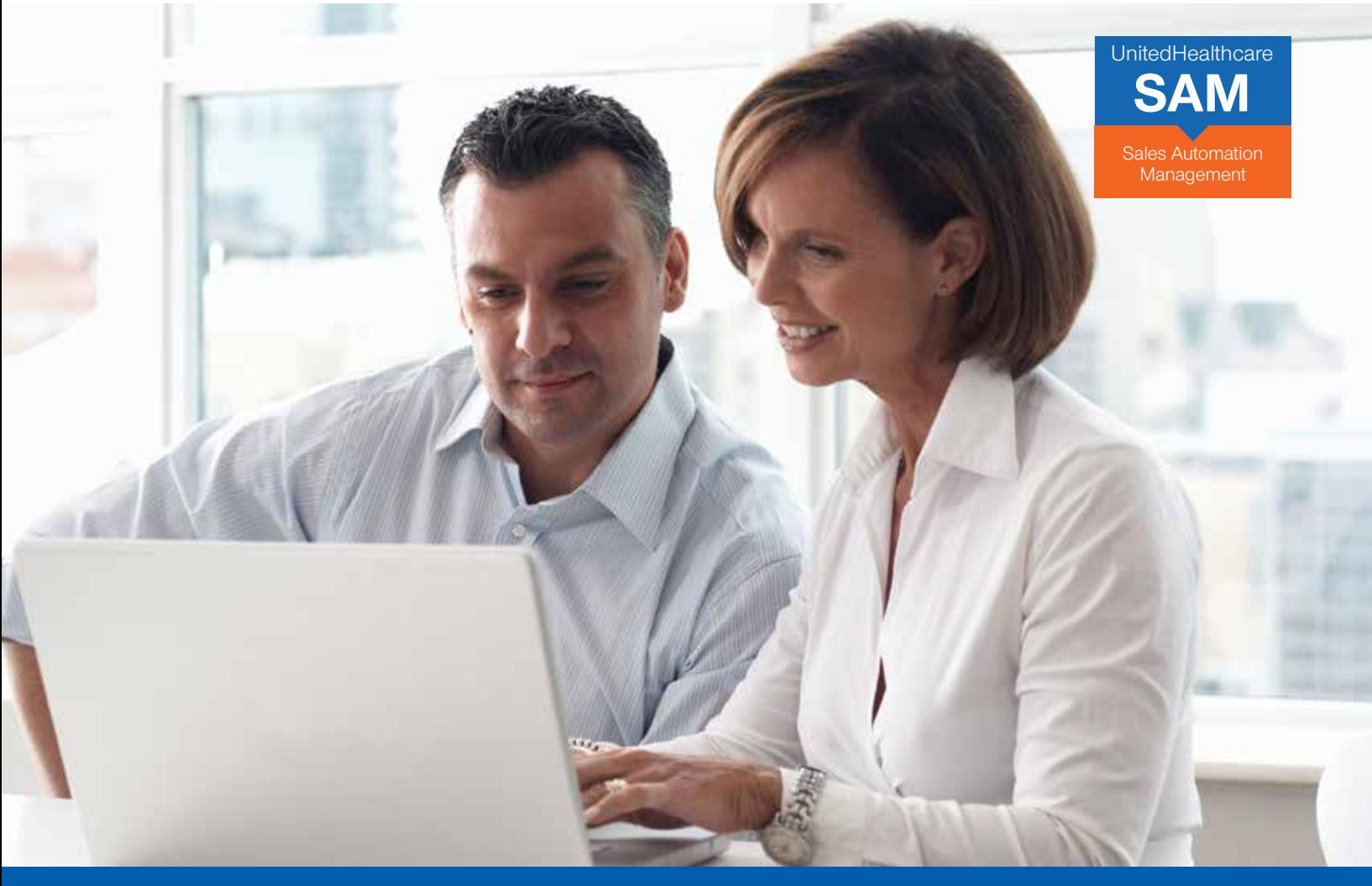

**Small Group Enrollment**  Enroll small group clients and track progress online

# **SAM allows you to enroll small groups online and track their progress**

Now you can more efficiently enroll your small groups online with a streamlined process, saving time and making it easier to do business with UnitedHealthcare.

#### **More control. Easy to use. And faster than ever. With SAM, you can:**

- Continue the enrollment process from your SAM quote
- Invite customers and employees to complete applications and enrollment online the employee shopping experience makes plan comparisons and selection easy
- Enjoy streamlined, significantly reduced requirements for data and documentation
- Option to simply upload aggregated group enrollment data via spreadsheet
- Receive a real-time submission ID number upon completion of your submission

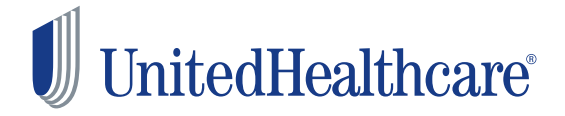

#### **Small Group Enrollment**  Enroll small group clients and track progress online

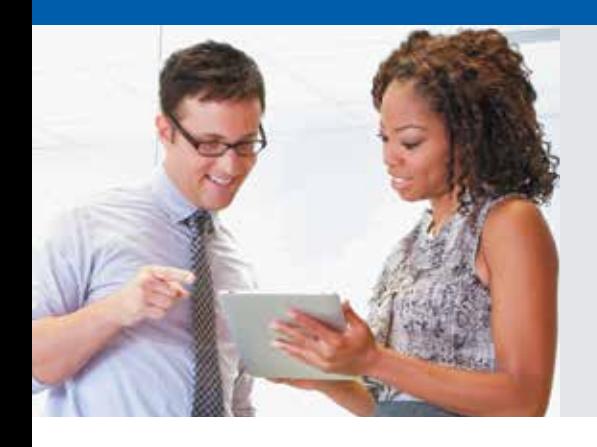

## **Simple Login:**

- ▶ Go to www.UnitedeServices.com
- Enter User ID and Password, Click **Login**
- ▶ Choose SAM

Your SAM Dashboard allows you to monitor and manage sales pipeline and case progress.

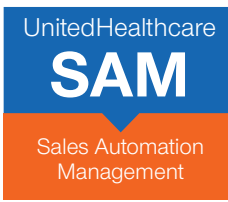

#### **TO START**

Find your Quote: Click **Activities** on the top navigation bar, Select **Recent**, Choose your Quote

- Choose to Complete the Employer Application yourself or send a link to the employer to complete the application
- Click **Enroll** to proceed or **Cancel** to make Plan Selection changes
- Before you get started, review the supporting documents you will need, Click **Next**
	- Wage & Tax
	- Employer Contact Info
	- Employee Eligibility Info (current & prior year)
- Carrier Bills (current)
- Copy of Binder Check or ACH direct debit info
- Copy of current Census Information with email address for each individual

#### **Follow these simple steps to enroll a group online: EMPLOYER APPLICATION**

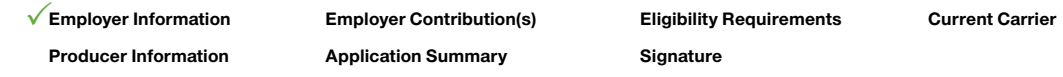

- Enter required **Employer Information** (fields marked with an asterisk\*), Click **Next**
- Confirm or correct **Employer Contribution** information carried forward from Quote, Click **Next**
- Confirm or correct **Eligibility Requirements**, Click **Next**
- Provide **General Information,** and **CDHP Options**, Click **Next**
- Answer **Questions Regarding Group Size**, Click **Next**
- Complete **Current Carrier** information, Click **Next**
- **Producer Information** is prefilled for you. Just add a Social Security Number, Click **Next**
- Review and edit the **Employer Application Summary** information and **Print** the information if you want a printed copy, Click **Next**
- Now all you need is an Electronic Signature:
	- Before you sign, you must agree to terms and conditions listed.
	- You must also attest that you have the Employer's completed form with signature on file.
- Enter the date, your name twice, then Click **Submit** to finish the Employer Application

Once the Employer Application is submitted, Click **View Application** to print or save a copy for your files. Scroll through the document to review and then close it. **Now you are ready to begin Employee Enrollment!**

Information entered in SAM Quoting is carried forward to Enrollment to save you time.

Enter an email address for each employee and you can send them a link to complete their online enrollment by a specified due date.

#### **ENROLLMENT MANAGER / ENROLLMENT SET-UP**

- Click **Start Enrollment**
- **! Employer Information Employer Enrollment Final Acceptance**

- The enrollment period is already set based on the Effective Date entered previously. Change dates if necessary
- Before enrollment begins, complete all required information (some of it pre-filled from the census) for each employee on the census, Click **Actions** and then **Edit** for each employee
- To get complete enrollment information for each employee, choose Online or Paper Enrollment
	- If you choose Online, enter email addresses for each employee. They receive a link via email to enroll online.
	- If you choose Paper, Click link to **Download Employee Enrollment Form**
- Once you've completed required fields for each employee, Click **Save**
- Once you've entered all the required information for all employees, Click **Open Enrollment** – this activates Employee Enrollment functionality

## **ENROLLMENT MANAGER / ENTERING ENROLLMENT DATA**

You can enter enrollment data two ways:

- **1.** Upload an Enrollment Spreadsheet containing data for multiple enrollees
- **2**. Enter data for each enrollee individually either on behalf of the enrollees or have the employees enter their own data online

#### **Group enrollment via spreadsheet**

To upload aggregated group enrollment data simply via spreadsheet:

- Select **Export Enrollment Template**
- All census data already entered in SAM Quote is exported into the spreadsheet
- Enter remaining required data and **Save** (reference the Instructions tab for definitions of each required field)
- Select **Import Enrollment Data**
- While the data is loading, the system will indicate it is Processing
- When the Enrollment Progress bar is updated and the status of each enrollee is Completed, the data upload is done
- If you have made an error, SAM will note the cell that is incorrect
- Correct the error and click Import Enrollment Data again
- When enrollment is completed for all enrollees, **Save**

#### **Employee enrollment**

To manage Employee Enrollment on behalf of employees, Click **Actions** and choose **Start Enrollment** from the drop-down list for each employee

- Select coverage options on behalf of employees and dependents, Click **Next**
- Employee and dependent information is prefilled from previous screens, simply enter any missing information, Click **Next**
- Review the Enrollment Summary and edit information as necessary or print the information if you want, Click **Next**
- Now all you need is an Electronic Signature:
	- Before you sign, you must agree to terms and conditions listed.
	- You must also attest that you have the Employee's completed enrollment form with signature on file.
- Enter the date, your name twice, then Click **Submit** to finish enrollment for this employee

Required Documents:

- ▶ Wage and Tax Form
- Direct Debit **Authorization**
- ▶ Copy of Binder Check

## **ENROLLMENT MANAGER / CLOSE ENROLLMENT**

- Click **Return to Manage Enrollment**
- To view and save or print a copy of the employees' enrollment form for your files, Click **Actions** and then **View Enrollment**
- Scroll through the document to review and then close it
- Once all employees have been enrolled, Click **Close Enrollment** to end the enrollment period
- When enrollment is at 100% and the Employer Application has been completed, you will need to upload a few required documents, Click **Upload**, Select your file, Click **Open**
- Click **Finalize Enrollment**
	- SAM reviews your enrollment to help produce a clean submission. To finalize acceptance, Click **Finalize**
- Your Submission has been sent for Case installation! If accepted, "Acceptance Complete" appears on-screen including a submission confirmation number. Select **Done**
- Once the policy number has been issued it will be updated on your SAM dashboard and you will receive an email confirmation.

**Send Binder Checks (including group name and TIN) to the appropriate Lock Box to ensure timely processing of your payment application:**

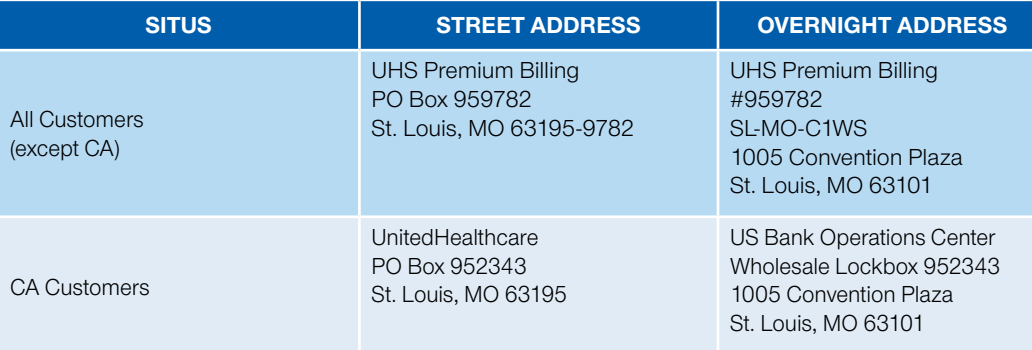

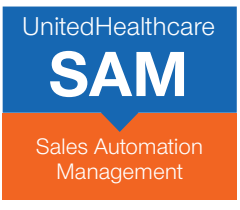

## **GET STARTED USING SAM — AND BEGIN ENJOYING THE BENEFITS OF FASTER CASE SUBMISSION TODAY!**

- Go to **www.UnitedeServices.com**
- Enter User ID and Password, Click **Login**
- Choose **SAM**

If you have any questions about how to enroll a group online, please contact your UnitedHealthcare representative.

Insurance coverage provided by or through UnitedHealthcare Insurance Company or its affiliates. Administrative services provided by United HealthCare Services, Inc. or their affiliates.

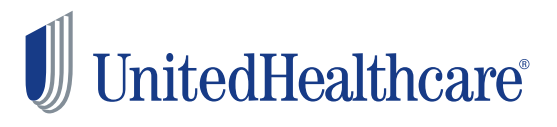